## Computer Access for Systems Engineering Students

The Systems Engineering program has developed dedicated computing resources for the use of our Systems Engineering students. These computers can be accessed from anywhere in the world, and are available for use for research, coursework, and dissertation.

## **Set up Both Engineering and Campus Computing Accounts**

At CSU, every engineering student must sign up for an Electronic ID (eID) that is granted by the University's Academic Computing and Network Services (ACNS) group, *and* an Engineering ID that is granted by the College of Engineering's Engineering Network Services (ETS) group. Do both of these steps.

 $\Box$  Set up an eID through https://eid.colostate.edu

 $\Box$  Create/manage your Engineering account at the following links: https://www.engr.colostate.edu/ets/account-and-access/ You will need both of these accounts set up to be able to work with the remote computer access for Systems Engineering students.

## **Set up the VPN to CSU**

To gain access, you will have to create a secure VPN connection to CSU. The Pulse Secure VPN is the best tool and is supported by ACNS. Please contact **ACNS** if you have any issues

- Download the version for Windows 32bit/64bit here. Be sure to download the "Pulse Client manual installer VPN" client. Double click on the file and install Pulse Secure. Just take all default settings during the installation. After the install finishes, you should see new icon in the lower right corner of your screen in the system tray.
- $\Box$  Click on the Pulse icon and select "Open Pulse Secure". Click on the "+" icon. In the next window, keep the default type as "UAC or SSL-VPN".
- $\Box$  To name the connection, you can put in what you want. In the following example we use "CSU"
- □ The server URL is: https://secure.colostate.edu/2fa
- □ Click the "Add" button.
- At this point, click the "Connect" button and login with your CSU Eid and password.
- $\Box$  In the next window, click the "Save settings" check box, then click the "Connect" button. You should get a green check showing you are connected.
- From here you are now ready to start up RDP client to connect to the Virtual Lab.

IMPORTANT! Before Pulse can connect, it will need you to supply your second authentication factor that you setup using DUO. Once you have supplied this, Pulse will fully connect to the CSU network.

## **Connect to the Distance Education Computers**

Connect to the distance education computers by entering the name **distance-ed.engr.colostate.edu**

into your remote desktop application. Login using your Engineering username and password. You must be sure to login under the ENGR\_DOM domain, and you must be sure to use your Engineering user name, *not* your eID.

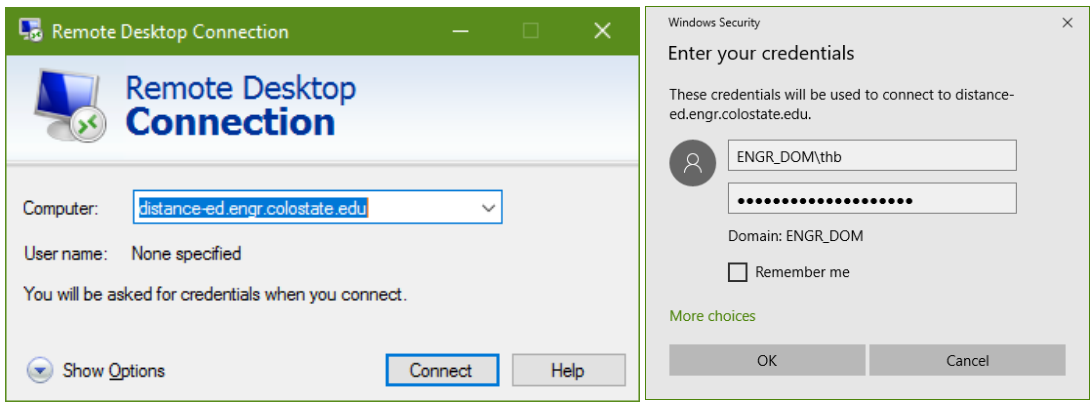